# HP Service Request Catalog

For the Windows ® and Unix operating systems

Software Version: 1.40

Customization Guide

Document Release Date: October 2012 Software Release Date: October 2012

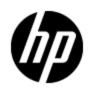

# Legal Notices

# Warranty

The only warranties for HP products and services are set forth in the express warranty statements accompanying such products and services. Nothing herein should be construed as constituting an additional warranty. HP shall not be liable for technical or editorial errors or omissions contained herein.

The information contained herein is subject to change without notice.

# **Restricted Rights Legend**

Confidential computer software. Valid license from HP required for possession, use or copying. Consistent with FAR 12.211 and 12.212, Commercial Computer Software, Computer Software Documentation, and Technical Data for Commercial Items are licensed to the U.S. Government under vendor's standard commercial license.

# **Copyright Notice**

© Copyright 2010 - 2012 Hewlett-Packard Development Company, L.P.

# **Trademark Notices**

Adobe™ is a trademark of Adobe Systems Incorporated.

Microsoft® and Windows® are U.S. registered trademarks of Microsoft Corporation.

UNIX® is a registered trademark of The Open Group.

This product includes an interface of the 'zlib' general purpose compression library, which is Copyright © 1995-2002 Jean-loup Gailly and Mark Adler.

# **Documentation Updates**

The title page of this document contains the following identifying information:

- Software Version number, which indicates the software version.
- Document Release Date, which changes each time the document is updated.
- Software Release Date, which indicates the release date of this version of the software.

To check for recent updates or to verify that you are using the most recent edition of a document, go to:

#### http://h20230.www2.hp.com/selfsolve/manuals

This site requires that you register for an HP Passport and sign in. To register for an HP Passport ID, go to:

#### http://h20229.www2.hp.com/passport-registration.html

Or click the **New users - please register** link on the HP Passport login page.

You will also receive updated or new editions if you subscribe to the appropriate product support service. Contact your HP sales representative for details.

# Support

Visit the HP Software Support Online web site at:

### http://www.hp.com/go/hpsoftwaresupport

This web site provides contact information and details about the products, services, and support that HP Software offers.

HP Software online support provides customer self-solve capabilities. It provides a fast and efficient way to access interactive technical support tools needed to manage your business. As a valued support customer, you can benefit by using the support web site to:

- Search for knowledge documents of interest
- Submit and track support cases and enhancement requests
- Download software patches
- Manage support contracts
- Look up HP support contacts
- Review information about available services
- Enter into discussions with other software customers
- Research and register for software training

Most of the support areas require that you register as an HP Passport user and sign in. Many also require a support contract. To register for an HP Passport ID, go to:

### http://h20229.www2.hp.com/passport-registration.html

To find more information about access levels, go to:

http://h20230.www2.hp.com/new\_access\_levels.jsp

# Contents

| Customization Guide                          | 1  |
|----------------------------------------------|----|
| Contents                                     | 5  |
| Overview                                     | 7  |
| Configuration Files                          |    |
| Working With the Manifest File               |    |
| Using the Manifest.xml validator tool        | 8  |
| Service Request Catalog Customization        | 9  |
| Customizing the Interface                    | 9  |
| Embed SRC in an HTML Frame                   |    |
| Customize the Landing Pages                  |    |
| Use the Launcher to Create Third Party Links |    |
| Customized Error Messages                    | 14 |
| Styling the Interface                        | 14 |
| Customize the Application Name               | 14 |
| Customize Colors and Graphics                | 15 |
| Modifying panel.swf                          | 16 |
| Modifying the favorite icon                  | 17 |
| Customize the Text Format                    |    |
| Text Manipulation Overview                   | 17 |
| Converting styles.css to styles.swf          | 17 |
| Service Manager Configuration                |    |
| Tailoring Best Practices                     | 19 |
| Tailor Custom Fields                         | 19 |
| Add a Configuration                          | 22 |
| Add a Section to an Existing Configuration   | 24 |
| Edit an Existing Section                     | 25 |
| Delete a Configuration                       | 25 |
| Miscellaneous Tasks                          |    |

| Enable Knowledge Management                                          | .26 |
|----------------------------------------------------------------------|-----|
| Subscriptions                                                        | .26 |
| Enable Approval Delegation                                           | .27 |
| Improve SRC Performance                                              | 29  |
| Additional Performance Tips                                          | 34  |
| Contact Look ups                                                     | 34  |
| Update Service Manager Lists                                         | 35  |
| Supporting Other Locales                                             | .35 |
| Configure Additional Details for Service Requests                    | .40 |
| Enable Approval Comments                                             | 40  |
| Enable Journal Updates                                               | 41  |
| Appendix A: Launcher Examples                                        | 42  |
| Example: Add Bomgar Live Chat                                        | .42 |
| Example: Cloud Service Automation Launcher                           | .43 |
| Example: Get                                                         | .44 |
| Appendix B: Working with the Service Catalog                         | 46  |
| Service Request Catalog HTML Tag Support                             | 46  |
| Refining a Service Catalog                                           | .48 |
| Remove Empty Categories                                              | 48  |
| Add Images for Catalog Items                                         | 48  |
| Separate Catalog Items for Different Companies in Multi-Company Mode | .48 |
| Refining a Support Catalog                                           | .49 |
| Search for a Support Catalog Category or Item                        | .50 |
| Create a Support Catalog Category                                    | 50  |
| Create a Support Catalog Item                                        | .51 |
| Delete a Support Item                                                | .52 |
| Appendix C: XML Tag Reference                                        | 53  |
| Appendix D: Interface References                                     | 59  |
| The Style.css File                                                   | .63 |

# **Overview**

There are many aspects of Service Request Catalog which are customizable to your organization. The contents of this Customization Guide are to help you reference the information you are looking for quickly. It is not intended as a step-by-step guide. Instead, each section provides loosely coupled concepts to assist you in achieving an immediate goal, such as enabling knowledge management in SRC, configuring approval rights for a user, or customizing the user interface.

# **Configuration Files**

There are configuration files that enable you to take advantage of the customization features. From the installation directory structure on the server where you installed Service Request Catalog, the following files are important when you design your customization. You will define a company folder to contain some of these resource files.

### **Configurable Files**

File Path and Name

Identifies customization resources and settings.

...\src\resources\client\en\Custom.properties

Localizable property file that contains your customization information.

...\src\secure\configuration\default\styles.swf

Note: Styles.swf must be generated from the styles.css file. For instructions on how to do this, see "Customize the Text Format" (on page 17).

# Working With the Manifest File

This file contains information about the presentation of the Dashboard and other landing pages for your company. This file also points to other resources that contribute to the look and feel of your user interface, such as your company name, color palette, and other presentation styles.

The manifest.xml file has basic sections for capturing this information.

```
<configuration name="">
<companyDisplayNameKey>
<resources>
<styles>
<launchersGroup>
<widgetsGroup>
</configuration>
```

See the <u>"Appendix C: XML Tag Reference" (on page 53)</u> for more information about configuring the individual tags in each section.

## Using the Manifest.xml validator tool

SRC comes with a prepackaged validation tool that you can use to help ensure that your manifest.xml file is valid and usable. The validator tool can be found in the SRC release .zip package. The vtool consists of the following two script files for Windows and Linux operating systems:

- validator.bat
- validator.sh

For example, you would enter the following command on a Windows system to use the validation tool:

validate.bat -c "<path>"

Note: The *<path>* placeholder tag represents the file system path where you have the manifest.xml file.

After running this command, you will receive the following message if your manifest.xml file is valid:

"manifest.xml is valid!"

If your manifest file is not valid, you will receive an error message. The following table demonstrates some of the error messages you may receive:

| ERROR: Cannot read manifest File: <path></path>                                                                                                    | Description                                                                                                    |
|----------------------------------------------------------------------------------------------------|----------------------------------------------------------------------------------------------------|
| org.xml.sax.SAXParseException: cvc-datatype-valid.1.2.1:<br>'abc' is not a valid value for 'integer'.                                                                                                    | A string value is present in some<br>element that requires an in integer<br>value.                                                                                                    |
| org.xml.sax.SAXParseException: cvc-complex-type.2.4.b:<br>The content of element 'configurations' is not complete. One<br>of '{configuration}' is expected.                                                  | The <configurations> parent node<br/>must contain at least one<br/><configuration> child node.</configuration></configurations>                                                        |
| org.xml.sax.SAXParseException: cvc-complex-type.2.4.a:<br>Invalid content was found starting with element 'resources'.<br>One of '{styles, widgetsGroup, launchersGroup}' is<br>expected.                    | The <resources> element can<br/>contain only one of each of the<br/>following: <styles>,<br/><widgetsgroup>,<br/><launchersgroup></launchersgroup></widgetsgroup></styles></resources> |
| org.xml.sax.SAXParseException: cvc-complex-type.4:<br>Attribute 'displayOn' must appear on element 'launchers'.                                                                                              | The displayOn attribute is not<br>present in the <launchers><br/>element.</launchers>                                                                                                  |
| org.xml.sax.SAXParseException: cvc-enumeration-valid:<br>Value 'CHOICE' is not facet-valid with respect to<br>enumeration '[TEXT, TEXTAREA, DROPDOWN, HIDDEN]<br>'. It must be a value from the enumeration. | Type of fields in the <launcher><br/>must be a value from the<br/>enumeration [TEXT,<br/>TEXTAREA, DROPDOWN,<br/>HIDDEN].</launcher>                                                   |

# **Service Request Catalog Customization**

You can make many changes to brand Service Request Catalog with your own corporate identity. Read these sections to learn more about each task:

#### Interface

Embed SRC in an HTML Frame (on page 9).

Customize the Landing Pages (on page 10).

Use the Launcher to Create Third Party Links (on page 11).

Customized Error Messages (on page 14).

### Styling

Customize the Application Name (on page 14).

Customize the Text Format (on page 17).

Customize Colors and Graphics (on page 15).

# **Customizing the Interface**

Service Request Catalog allows you to customize the interface through a variety a mechanisms. You can show or hide any of the five primary widgets, or use the launcher to add links to third party Web sites, applications, videos, or anything else you prefer.

### Embed SRC in an HTML Frame

If you wish to embed Service Request Catalog within your corporate intranet, you can embed SRC within standard HTML Web pages by using the FRAME html tag. To do this, create a Web page that contains a FRAME element, and specify the source property of the FRAME tag as the url of your SRC installation.

In this example, the *<domainname>* placeholder represents the domain on which you installed SRC, the *<port>* placeholder represents the port number that was specified during installation of

SRC, and the <*srcDeploymentName*> represents the name you used to deploy SRC. Therefore, a complete example for a deployed installation of SRC may resemble the following:

http://myCompany:1701/src/secure/main.jsp

**Note:** The *corporateHeader.html* file that is referenced in the example is an example file that your organization can create to crown the frame that contains SRC.

## **Customize the Landing Pages**

You can specify how many information objects appear in the Dashboard, Services, and Support pages, and their order of appearance. The order is defined in rows that appear left-to-right, and top-to-bottom. For example, you might want to hide the object that lists popular bundles or popular items. There are seven information objects (*widgets*) that can appear on any landing page. The following list describes the name and configuration ID of these widgets.:

- Pending Approvals (APPROVAL\_STATUS)
- Request Status (REQUEST\_STATUS)
- Popular Items (POPULAR\_ITEMS)
- Request On Behalf (REQUEST\_ON\_BEHALF)
- Assistance (ASSISTANCE)
- Your Subscriptions (SUBSCRIPTION)
- Support (SUPPORT)

To customize the order of appearance of these widgets, follow these steps:

In the manifest.xml file, locate the <widgetsGroup></widgetsGroup> section. Within
this section, you can configure the number of widgets for each landing page and the display
order (left to right and top to bottom).

```
- <widgetsGroup>
+ <widgets displayOn="DASHBOARD">
+ <widgets displayOn="SERVICE">
+ <widgets displayOn="SUPPORT">
</widgetsGroup>
```

There are sub-parameters for each available object.

 Locate the <widgets></widgets> parameter. There are sub-parameters for each available object. For example, your manifest.xml may resemble the following:

3. You cannot change the name of the object, but you can change the order that they appear in by changing the number assigned to the object. For example, to make the REQUEST\_STATUS object appear first, change the value of its displayOrder attribute from 2 to 1.

Note: Make sure to change the order value assigned to APPROVAL\_STATUS.

- 4. Make sure each object has a unique displayOrder value.
- 5. To hide a widget, change its visible attribute from true to false.
- 6. Save your changes, but do not close the file until you are done.

### Use the Launcher to Create Third Party Links

The Launcher is an empty space directly below the Dashboard, Services, Support, and Subscription menu bar. You can use the Launcher to link to third party applications, such as video training links, an Internet search Web site, an internal HR Web site, or a chat support Web application. You can customize the presentation to show just an icon, or you can display a small amount of text with each icon.

To create a third party application launcher that appears on the Dashboard, Support, or Services landing pages, you will need to modify the following two files:

- manifest.xml
- Custom.properties

To create a third party link from the Dashboard, Services, or Support pages, follow these steps.

**Important Note:** In the manifest.xml file, there are many xml elements that end with the term "key." Elements that end with the term "key" correspond to a property specified in the Custom.properties file. For example, the value of the <titleKey> element in the manifest.xml file is specified as "launcher\_title" which corresponds to the "launcher\_title" property in the Custom.properties file.

1. Open this file with a text editor.

C:\...\src-1.40\resources\client\en\Custom.properties

- 2. Locate the template example in the file.
- 3. Follow the directions to copy the template section and paste it below the template. Customize only the pasted section. It is a good idea to add a comment line above the new section to identify its purpose.
- 4. Follow the guidelines in the value table to make sure this section contains values that you want to appear in the Service Request Catalog Dashboard. Note that:
  - The identifier can be user-defined; however, when you edit the manifest.xml file, the identifiers have to match.
  - The .value for each identifier is exactly what will display in the user interface.

In this example, we will build a launcher for the XYZ third party business application.

```
/* New Launcher Example */
launcher_title = XYZ
```

```
launcher_desc = You can link to XYZ here.
dropdown_list_label = Select
dropdown_value_1 = I want information
dropdown_value_2 = I want to order
dropdown_value_x = I want to see status
text_label = Type Your Comments
action_label = Send
action_type = GET
```

- 5. Save and the file but keep it open for reference as you configure the next file.
- 6. Open this file with a text editor.

C:\...\src-1.40\secure\configuration\manifest.xml

Use the following lines as a reference for the remaining steps:.

```
<launcher launcherId="XYZ Launcher" displayOrder="5"
showLogoBox="true" showLogoDropShadow="true>
    <logo>XYZ image.png</logo>
    <titleKey>launcher title</titleKey>
    <descriptionKey>launcher desc</descriptionKey>
    <launcherType>APP</launcherType>
    <fields>
        <field fieldId="text label">
             <labelKey>text label</labelKey>
             <type>TEXT</type>
        </field>
        <field fieldId="text area">
             <labelKey>text area</labelKey>
             <type>TEXTAREA</type>
        </field>
        <field fieldId="dropdown list label">
           <labelKey>dropdown list label</labelKey>
           <type>DROPDOWN</type>
           <options>
               <option>
                   <labelKey>value 1</labelKey>
                   <value>X</value>
               </option>
               <option>
                   <labelKey>value 2</labelKey>
                   <value>Y</value>
               </option>
               <option>
                   <labelKey>value 2</labelKey>
                   <value>Z</value>
               </option>
           </options>
       </field>
    </fields>
    <action>
```

```
<labelKey>action_label</labelKey>
<link><![CDATA[http://www.XYZ.com]]></link>
<method>GET</method>
</action>
</launcher>
```

- 7. Locate the <launchers></launchers> section. The <launchers> element may contain one or more <launcher></launcher> sub-sections that describe the attributes of a third party application(s) that you want to display on the Dashboard. Replace the blue italicized text between each tag with a valid value. Follow the guidelines in the value table to make sure this section is syntactically correct and contains values that can be processed successfully.
- 8. Save the file, but keep it open for reference as you configure the next file.
- 9. If the application is running, log out and log in again to confirm that the third party application link appears in the dashboard.

### Notes:

- For a detailed example of how to configure the launcher to start a support chat option, see Example: Add Bomgar Live Chat (on page 42).
- If you chose to link to use the Launcher to play a video, note that SRC uses an open source video player class from Adobe. Therefore acceptable video formats are .flv, .f4v, and mp4 based container formats. For more information regarding the video player, reference the following link:

http://help.adobe.com/en\_US/flex/using/WSc78f87379113c38b-669905c51221a3b97af-8000.html

### **Customized Error Messages**

You can customize error messages that appear when you launch third party applications. These messages have default content but you may want to change them. To customize error messages, follow these steps:

**Tip:** It is always a good idea to make a backup of any system files before you make changes to them. If an error occurs later, you can always return the file to its original state.

- 1. If necessary, stop the server.
- 2. Open this file with a text editor.

C:\...\src-1.40\resources\client\en\Custom.properties

3. Locate this section:

```
# Customizable error message properties
```

4. Each message consists of a property ID that you should not change, and a property value that you can change.

### Property ID

Property Value

```
default_error_title = Error
default_success_title = Success
default_error_message = Message {0}.
default_success_form_message = Your information is posted.
```

Edit one or all property values as necessary.

5. Save and close the file.

# Styling the Interface

You can style Service Request Catalog to show your Company logo, change the application name, or set text formatting and the background as needed.

### **Customize the Application Name**

You can replace the application name, Service Portal, with the name of your company or a customized application name. For example, you would like the application name to reflect your company branding and your company name is XYZ.

1. Open this file with a text editor.

src\resources\client\en\Custom.properties

- 2. Locate the // Company Display Name section.
- 3. Change the name of the default company name to your file name. For example, change:

default\_company\_name\_label = Service Central

to

```
default_company_name_label = XYZ Company
```

You can change the ID on the left side to some other ID. For example, you could change this:

default\_company\_name\_label = XYZ Company

to

```
my_company_name = XYZ Company
```

4. Save and close the file.

### Edit manifest.xml

The manifest.xml file contains a section that identifies the key of the company name to be displayed.

1. Open this file with a text editor:

...\src\secure\configuration\manifest.xml

2. Locate this section:

```
<companyDisplayNameKey>default_company_name_label </companyDisplayNameKey>
```

3. If you changed the ID value in Custom.properties, make the corresponding change in this file.

Example: Changing default\_company\_name\_label to my\_company\_name in the Custom.properties file. requires the new ID to appear in the manifest.xml file.

```
<companyDisplayNameKey>my_company_name
</companyDisplayNameKey>
```

4. Save manifest.xml. The changes will be captured and propagated to all distributed servers the next time the server synchronization scripts run. To see them immediately, log out and log back into your local instance of Service Request Catalog

## **Customize Colors and Graphics**

You can change the interface colors and introduce customization that echoes your company's signature branding and color palette.

Service Request Catalog packages files that you can edit to change the basic application design and color palette. You can also redesign the backgrounds for the header, main, and footer areas. You do not need to be a designer or a programmer to make these changes. Obtain the required tools and follow the directions in this section. A reference for the panel.swf file can be found in Appendix D: Interface References (on page 59).

### **Before You Begin**

Customization of most of the graphics and images of Service Request Catalog is performed by modifying the symbols in the panel.fla file and replacing the panel.swf used in SRC. The symbols in the panel.fla file each correspond to a graphic, image, or text area in the SRC.

You can find the panel.swf file and the panel.flain the following location:

<SRC\_Root\_Folder>\secure\configuration\default

#### Important Notes:

- <SRC\_Root\_Folder> refers to the Web application server where you installed SRC.
- Before you attempt to replace the panel.swf file, we recommend that you make a copy and store it in a convenient location. You should perform all your adjustments on the copy first.
- You need to obtain Adobe® Flash® Professional CS5.x (or a later release) to edit the relevant files.You may also need an image editing application, such as Adobe® Illustrator® or Adobe® Photoshop®.
- Make sure you have your corporate branding color values (expressed in hexadecimal numbers) handy.

### Modifying panel.swf

To modify panel.swf and customize Service Request Catalog, follow these steps:

Note: You cannot change the name of the panel.swf. SRC will search only for the name panel.swf.

- 1. Open panel.fla in Flash Professional CS5.x, and note the various symbols. You should see symbols for the background, header, footer, logo, and other elements of the SRCuser interface.
- 2. Select a symbol that you wish to modify.
- 3. By default, Flash Professional CS 5.x provides numerous panels on the right side of the screen. These panels allow you to access the properties of the symbol that you selected. You can choose to adjust the color, gradient of the various symbols. For example, you may click on the symbol for the background, and use the color panel to specify a background that matches your organization's branding.
- 4. When you have finished modifying the symbols, make sure that all symbols are under the "Illustrator Symbols" folder in the Library panel in Flash Professional. During the process of manipulating the symbols, Flash Professional may have moved the symbols from their original hierarchy in the Library Panel.
- 5. Export the file as a panel.swf file.
- 6. Stop any running instances of SRC.
- 7. Copy the panel.swf file that you exported in Step 4, and then navigate to where the current panel.swf is installed. By default, this folder in the following location:

<SRC Root Folder>\secure\configuration\default

- 8. Rename the current panel.swf to panel.OLD to ensure that you maintain an original copy, and then paste your modified panel.swf into the same directory. Move the panel.OLD file to a safe location.
- 9. Restart Service Request Catalog. You should see the modifications you made to the SRC user interface.

**Note:** By manipulating the symbols in the panel.swf file, you can customize almost all of the graphical aspects of SRC. This includes the your corporate logo, which you can adjust by replacing the current logo in panel.swf. However, you should take care not to adjust the following:

• Size: Adjusting the size of the symbols can lead to unpredictable results and may cause a poor user experience. SRC is designed with most elements at specific sizes.

- Nine scale slicing: Manipulating Nine-scale slicing can cause some symbols to become distorted in unintended ways, so that the symbols may be to large or small, or distorted.
- Names: Do not change the names of any of the symbols or their corresponding associations.

#### Handling Empty Symbols

Some symbols in panel.swf maybe blank or empty by default. For example, the backgroundImage symbol contains no image by default. However, you may wish to add a picture to that will appear as the backdrop to your users' SRC experience

Similarly, you may wish to remove some symbols. To do this, simply reset the symbol with a blank graphic.

Warning: Do not delete any symbol.

### Modifying the favorite icon

The favorite icon is displayed in the browser tab header. By default, this icon is the HP logo. However, you can replace this logo with your organization's logo by replacing the favicon.ico file located in the SRC root folder. Note that the size for this icon must be 16 x 16 pixels.

### **Customize the Text Format**

You may want to make changes to the appearance of text in the application. You can control fonts, text color, and size in the header and footer areas by customizing the style.css file. To reference the styles.css file, and for some graphics that show the location of the different text box, see Appendix D: Interface References (on page 59).

### **Text Manipulation Overview**

Text styles, font, weight and other characteristics are controlled by the styles.swf file. You can locate the styles.swf file at the following location:

<SRC Root Folder>\src\secure\configuration\default

However, the styles.swf file is an auto-generated .swf file derived from the corresponding styles.css file. Because, Cascading Style Sheets are a well-known standard you can use easily configure attractive looking text according to your organization's branding guidelines. To convert the styles.css file to a styles.swf file, you must used the Adobe Flex Software Development Kit (SDK) compiler. You can download this open-source compiler from the following Web site: www.Adobe.com

### Converting styles.css to styles.swf

Once you have downloaded the compiler, you can use it to convert the styles.css file to a styles.swf file. To do this, follow these steps:

- 1. Extract the compiler to an easily accessible folder.
- 2. Add the location of the mxml compiler to the Path environment variable.
- 3. Open a command prompt, and then navigate to the location where you stored the styles.css.
- 4. Enter the following command at the command prompt:

mxmlc styles.css

5. When you this, the compiler should generate the styles.swf file. Copy the styles.swf file, and replace the original styles.swf in the following location:

```
<SRC_Root_Folder>\src\secure\configuration\default
```

**Note:** Make sure that you make a copy of the original styles.swf file and store it in a safe place.

# **Service Manager Configuration**

Some SRC customization tasks require you to make changes to the Service Manager server to see the result in Service Request Catalog. Make sure you have a Service Manager client that connects to the same server that you use for Service Request Catalog.

# **Tailoring Best Practices**

Making changes to a Service Request Catalog tailoring configuration can create problems. The best practice recommendation is to invest in a complete pre-production test cycle to be sure you have all the fields you need and that the names of these fields are meaningful to your user community. It is important to know that when these user fields are available and populated with information by users, if you make post-production changes to a tailoring configuration, there is an impact to existing requests.

| If I Do This                                                                                   | This Is the Result                                                                                                    |
|------------------------------------------------------------------------------------------------|----------------------------------------------------------------------------------------------------|
| Add new fields to an existing configuration.                                                   | Existing requests will not display those fields when you check their status.                                                                                                    |
| Remove any (or all)<br>custom fields from<br>an existing<br>configuration and<br>add new ones. | Existing requests will not display the data associated with the deleted fields. The new fields will not appear in those requests. The collected data associated with the deleted fields exists in the Service Manager database, but cannot display in the Service Request Catalog user interface.<br><b>Best Practice:</b> Do not remove a custom field once it is used in a production environment. |
| Add a new field that is mandatory.                                                             | Existing requests will not display this field as long as there is no attempt to edit and resubmit a request.<br>If the user resubmits the request, the new mandatory field appears and the                                                                                                    |
|                                                                                                | user must supply any required information or form validation fails.<br>Best Practice: Set a default value for new mandatory fields.                                                                                                    |

# **Tailor Custom Fields**

If you are using Service Request Catalog to submit a catalog or support request, you may want to customize Service Request Catalog to your specific business requirements. You can use a simple Service Manager wizard to define custom fields and labels that will appear on the Service Request Catalog panels when you submit a request.

Custom fields are useful when you need to gather more information for a certain type of catalog request. Custom fields appear as a new accordion section in the checkout panel after the standard accordion sections for the request type. The data collected from the user with the custom fields is stored in the appropriate Service Manager table that contains each field. New fields and labels appear in Service Request Catalog as a new section in the checkout panel. You can use this feature to collect additional information from the user that is relevant to the item or service fulfillment business logic.

### Configurations

A configuration consists of one or more sections, and each section can contain one or more custom fields that will be added to a Service Request Catalog checkout panel. You must specify a label for each section and field, which will display on the relevant checkout panel in the Service Request Catalog UI.

### **Checkout Panels**

In Service Request Catalog, users can submit different types of requests through the navigation paths described below. Each of these paths brings users to a specific request panel, which is called a Checkout Panel.

- Service Catalog: This checkout panel is used to request for an item that is in the Service Catalog. To access this panel, click the **Services** tab on the Service Request Catalog home page, click **Browse Catalog**, and then browse to a service catalog item/bundle.
- Support Catalog: This checkout panel is used to request for an item that is in the Support Catalog. To access this panel, click the **Support** tab on the Service Request Catalog home page, click **Browse Catalog**, and then browse to a support catalog item/bundle.
- General Support: This checkout panel is used to request for a support item that is not in the Support Catalog. To access this panel, click the **Support** tab on the Service Request Catalog home page, click the **Create** button, and then directly enter the request details and other necessary information.

**Note:** The Checkout Panel list in the Service Request CatalogTailoring utility is hard-coded and therefore not user-configurable.

**Important:** You can add custom fields for the three checkout panels. However, for each company, you can create only one configuration for each checkout panel.

### Sections

A new section in the checkout panel can have a title and a combination of these objects:

- Fields that exist in a Service Manager table
- Labels that exist in a Service Manager form or a user-defined label
- Radio buttons
- Checkboxes
- Lines of text for a user description text box
- Service Manager lookup fields
- Combo boxes
- Date fields
- Number fields
- Time fields\*

\*Time is usually specified by taking the system from the Service Manager server and adjusting for the clients location by using the GMT adjustment in the users browser.

### Notes on Creating Custom Fields

To create a custom field, you must specify the following:

- The checkout panel to which the field belongs.
- The section of the checkout panel to which the field belongs.
- A label for the field.
- User restrictions on the field.
- The field type
- Default values for the field, if any.
- Mandatory requirements for the field, if any

You can specify the data type for a custom field and Service Manager will validate the user input against that data type and return an error message if there is a mis-match. In this case, the user can try again to provide data that is consistent with the assigned data type.

You must have the SysAdmin capability word in your user profile to access the Service Request Catalog tailoring wizard.

If a custom field was optional, and the user does provide a response or a value, the custom field does not appear in the status view.

#### Lookup Tables and Lookup Fields

Some fields have a lookup table associated to it because of the business logic in Service Manager. For example, if you want to add a custom field named City to a checkout panel, users should not be allowed to type a city name in this field. Instead, users should select a value retrieved from the list of city field values in the location table. To achieve this, specify the location table as the lookup table and the city field in this table as the lookup field for the custom field.

**Note:** To use a lookup table and field, you must specify the Display Type of the custom field as Text.

You must also specify restrictions on the custom fields to limit the user's ability to change the content of the custom field.

| Restriction:         | Restriction Description:                                                                                                    |
|----------------------|----------------------------------------------------------------------------------------------------|
| Read Only            | Setting a custom field as read-only means that the user will not be able to modify this field. If no default value is specified, this field will not appear on the checkout panel.                               |
| Create Only          | Specifying a custom field as Create only means that the user can only add the field and its associated information when creating the request. This field will be disabled if the user is viewing their requests. |
| Create and<br>Update | Create and Update means that user can add the field to their service request, and that this field can also be updated from the Service Request Catalog.                                                          |

### Custom field Restrictions

When the user checks the status of a request that contains a custom field, the field is read-only information until the user resubmits that request. At that point, the user can edit the custom field value and any other fields to be updated.

To make custom fields visible in the Service Request Catalog checkout panel, your Service Request Catalog applicationContext.properties file must point to the same Service Manager server that you used to create the custom fields.

### Custom Fields and the cache

It is possible that an Administrator adds new fields to a Service Catalog item at the same time that user is attempting to order that item. If the Administrator implements a new custom field before the user submits a request, an inconsistency may be introduced to the system. To prevent this, user data is cached on the server side. Therefore, if an administrator modifies a panel or item while a user is actively using SRC, the user's data will be preserved and repopulated.

**Note:** We recommend that the Administrator avoid modifying custom fields while users are actively engaged in using the system.

### Multi-Company Mode

Multi-company mode is not a requirement to introduce custom fields into your Service Request Catalog deployment. However, if you already operate in multi-company mode, your configuration of custom fields changes slightly. You can define a custom field configuration for each type of request (Service Catalog, Support Catalog, and Support request) for each company.

You can verify whether multi-company mode is configured by following these steps:

- 1. Log into Service Manager as a system administrator.
- 2. Click System Administration > Base System Configuration > Miscellaneous > System Information Record.
- 3. On the General tab, make sure that Run in Multi-Company Mode is selected.

If you already configured multi-company mode, you also created the individual companies and associated those companies with users. You can verify the settings for any specific company by logging into Service Request Catalog as a user assigned to that company.

## Add a Configuration

A *configuration* is the description of one or more new sections with custom fields that will appear in a Service Request Catalog checkout panel. Use the examples to create a sample configuration of your own.

To complete any of the Service Request Catalog tailoring tasks, start with these basic steps.

- 1. Start a Service Manager Windows client session. Make sure the Service Manager Windows client connects to a Service Manager 9.31 server. The client can be an earlier version, but the server must be a 9.31 server.
- 2. Expand the left Navigation pane.
- Click Tailoring > SRC Tailoring. Service Manager displays an SRC Configuration wizard. The first page of the wizard lists existing configurations. There can be a maximum of three configurations that add new sections with custom fields to the Support catalog, Services catalog, or Support checkout panel.

To add a configuration, follow these steps:

- 4. From the SRC Configuration Wizard home page, click Add a Configuration.
- 5. Create a Name for the new configuration.

**Example:** Type Support Custom Fields.

6. Click the drop-down list to specify which checkout panel will display the new custom fields. Choose **Service Catalog**, **Support Catalog**, or **General Support**.

Example: Select Support Catalog.

**Note:** A General Support request is a request for an item or service that is not listed in the regular Service Catalog or Support Catalog.

- 7. If your Service Manager instance is in multi-company mode, choose a specific **Company** from the drop-down list.
- 8. Click Next.
- 9. You can choose an existing label for a new section, or you can create a new one. Click **Select** a label or Add a label.

Example: Click Add a label and type CONTACT NUMBERS for the name of the new label.

10. You can choose an existing label for a new field, or you can create a new one. Click **Select a** label or Add a label.

**Example:** Click **Add a label** and type FAX for the name of the new label.

- 11. Click Next.
- 12. Click the **Field Name** drop-down to choose the field that you want populate with new information. The values of the drop-down list can be changed in the "incidents" table from the Database Dictionary (DBdict).

**Example:** Choose Fax from the drop-down list.

**Note:** If you select a lookup table in step 16, then you must use the lookup field name here.

- 13. In the **Modifiability** field, you can set the field permission to enable the user to do one of the following:
  - Create-only to change the field only when submitting a new request. It cannot be updated if the request is resubmitted.
  - Read-only to display data that is never changed during the initial submission or during resubmission.
  - Create and Update to change the field when submitting a new request and updating if the request is resubmitted.

Example: Select create-only from the drop-down list.

14. In the **Display Type** list, select the type of field that you want to appear in the Service Request Catalog checkout panel. Choose a display that is consistent with the type of data that you want to gather. For example, if you want the user to provide information, choose **Text**. If you

want the user to choose from a pre-defined list, choose Pick List.

Example: Choose the Text option.

- 15. Click Next.
- 16. In the **Lookup Table** field, select the table that contains the field to be populated with (or display) new information.

**Example:** Leave this blank if you want to create a plain text field.

Note: If you use a lookup table here, then you must use the lookup field name in step 12

17. Select **Mandatory** if the user must provide this information. If the information is optional, skip this step.

Example: Click the Mandatory checkbox.

**Note:** If you selected specified the field permissions in step 12 as **Read-only**, **Mandatory** will not be an available option.

18. Select Default Value if you want to specify a default value for the user.

**Example:** Type None as the default value (in case the user has no Fax number).

- 19. Click Next.
- 20. The Wizard displays the custom field that you created. You can click **Add New Custom Field** to add another.

Example: Click Add New Custom Field.

21. Repeat step 10 through step 21 to add another custom field.

**Example:** Create one more custom field for a Phone Number using the contacts table and Alternate Phones field.

- 22. When you have more than one custom field, you can:
  - Change the order of appearance by selecting a field and clicking Move Field Up or Move Field Down.
  - Select a field and click Edit Custom Field to make changes.
  - Click Remove Custom Field to delete that field.
- 23. When you are satisfied with the result, click Finish.

### Add a Section to an Existing Configuration

To complete any of the Service Request Catalog tailoring tasks, start with these basic steps.

- 1. Start a Service Manager Windows client session. Make sure the Service Manager Windows client connects to a Service Manager 9.31 server. The client can be an earlier version, but the server must be a 9.31 server.
- 2. Expand the left Navigation pane.
- 3. Click **Tailoring** > **SRC Tailoring**. Service Manager displays an SRC Configuration wizard. The first page of the wizard lists existing configurations. There can be a maximum of three

configurations that add new sections with custom fields to the Support catalog, Services catalog, or Support checkout panel.

Follow these steps to add a new section to a custom configuration.

1. From the SRC Configuration Wizard home page, double-click an existing configuration.

**Example:** If you added a section to the Support Catalog checkout panel, double-click the **Support Catalog** configuration.

- 2. To create a new section in that configuration, click Add a Section.
- 3. You can **Select a Label** from labels that you already created or you can click **Add a Label** to create a new section heading.

**Example:** Type More Information as the new section heading.

- 4. Click Next.
- Repeat step 10 through step 19 in <u>"Add a Configuration" (on page 22)</u> to add one or more custom fields to the new section.
- 6. When the new section is complete, click **Finish**.

## **Edit an Existing Section**

You can make some editorial changes to an existing section.

- To change the name that identifies that section in the checkout panel, select a label and click **Edit Section Label**.
- To delete the section from the checkout panel, select a label and click **Remove Section**.
- To change the order of a section's appearance, select a label and click **Move Section Up** or **Move Section Down**.

### **Delete a Configuration**

To complete any of the Service Request Catalog tailoring tasks, start with these basic steps.

- 1. Start a Service Manager Windows client session. Make sure the Service Manager Windows client connects to a Service Manager 9.31 server. The client can be an earlier version, but the server must be a 9.31 server.
- 2. Expand the left Navigation pane.
- 3. Click **Tailoring** > **SRC Tailoring**. Service Manager displays an SRC Configuration wizard. The first page of the wizard lists existing configurations. There can be a maximum of three configurations that add new sections with custom fields to the Support catalog, Services catalog, or Support checkout panel.

Follow these steps to delete a custom configuration.

- 1. From the SRC Configuration Wizard home page, right-click an existing configuration.
- 2. Click Remove Configuration.

# **Miscellaneous Tasks**

The tasks in this section are optional tasks, which you may to need to complete according to your organizations requirements. You should read and familiarize yourself with these tasks in case you wish to return to perform additional configuration of Service Request Catalog at a later time.

### **Enable Knowledge Management**

Before a user creates a support request, you may want to encourage them to search an external knowledge database to find a documented solution or recommendation. This feature is optional, but can be useful to help your user community resolve problems quickly without opening formal support requests.

Before you try to enable Knowledge Management from Service Request Catalog, verify the following:

- You have a Knowledge Management license. Without this license, SRC cannot display a Knowledge Management Search page.
- Knowledge Management is configured according to the recommendations in the Knowledge Management documentation.

When you enable the Knowledge Management link, the interface displays a Search Knowledgebase window where the user can type a search phrase.

To enable the Knowledge Management link, follow these steps:

1. Open this file with a text editor:

C:\...\WEBINF\classes\applicationContext.properties

- 2. Locate and then set the **src.km.enabled** property to **true**.
- 3. Save and close the file.
- 4. Restart the Tomcat application server to make the changes take effect.

After enabling Knowledge Management you must re-index the SRC Knowledge Base index. To do this, follow these steps:

- In the Service Manager client, navigate to Knowledge Management -> Administration -> Environment.
- 2. Check the SRC? box.
- 3. Verify that the correct server is specified in the **Search Server Name:** drop-down box. If not, select the correct server from this drop-down box.
- 4. Click the Full Re-index button.

### Subscriptions

The configuration of Subscriptions in Service Request Catalog is performed in the standard Service Manager Service Catalog. For documentation on how to set up Service Catalog items including Subscriptions, consult your HP Service Manager documentation.

Note: It is not required that a user of SRC must make or have a Subscription to request an item.

# **Enable Approval Delegation**

To enable other operators to delegate approval authority, a System Administrator must make the following changes to an operator's application profile:

| To delegate approval authority for this application | Requires enabling this application profile option |
|-----------------------------------------------------|---------------------------------------------------|
| Change Management                                   | Can Delegate Approvals                            |
| Request Management                                  | Delegate Approvals                                |
| Service Catalog                                     | Delegate Approvals                                |
| (controlled by Service Desk profiles)               |                                                   |

The Delegate Approvals or Can Delegate Approvals profile option only controls whether an operator can view the Approval Delegation wizard. Separate application profile options control whether an operator can view or approve objects in an application.

### Enable Delegation for Service

To enable Service Request Catalog users to delegate approval authority, a System Administrator must update each operator's Service Profile record with the Delegate Approvals and View options. There is no additional capability word required for a Service Request Catalog user to delegate their approval rights. You can access the Service Profile settings from the Operator record.

- 1. Click System Administration > Ongoing Maintenance > Operators.
- On the General > Application Profiles tab, make sure you specify self service in the Service Profile field.
- 3. Click Save.
- 4. On the **Security** tab, locate the Template Information section.
- 5. If Template\_SelfService appears in the Template field, delete it.
- 6. Click Save.
- 7. Return to the **General** tab.
- 8. Place the cursor in the Service Profile field.
- 9. Click **Find** on the toolbar. Service Manager displays the Service Desk Security Profile form.
- 10. On the **Security** tab, select **Delegate Approvals**. This enables the user to assign their approval rights to someone else.

| Service Desk Security Profile |                 |                           |
|-------------------------------|-----------------|---------------------------|
| Profile name :                |                 |                           |
| Security Forms                |                 |                           |
| Rights                        |                 |                           |
|                               | Vew             | Advanced search           |
|                               | Close           | Use operator full name    |
| Update:                       | Always 👻        | Can create personal views |
|                               | View            | Can create system views   |
| Allowed statuses:             |                 | Can notify                |
|                               |                 | Lock on display           |
|                               |                 | Alternate views           |
|                               |                 | Modify Templates          |
| Approval groups:              | Service Manager | Template Mass Update      |
|                               |                 | Complex Mass Update       |
|                               |                 | Mass Close                |
|                               |                 | Delegate Approvals        |

- 11. If necessary, select View.
- 12. Click Save.

#### **Enabling Approval Delegation for Change**

The following example illustrates how to enable approval delegation for the Change Management application:

- 1. Log in to Service Manager with a System Administrator account.
- 2. Click System Administration > Ongoing Maintenance > Profiles > Change Management Profiles. Service Manager displays your custom Change Management profile form.
- 3. In Profile Name text box, type the name of a profile you want to grant approvals. For example, enter "change approver."
- 4. Click Search.
- 5. Service Manager displays the current Change Management Security Profile.
- 6. In the Approvals/Groups tab, select Can Delegate Approvals.
- 7. Click Save.

**Note:** Best practice is to enable the Delegate Approvals or Can Delegate Approvals option only for operators who can also view and approve objects in the application.

### **Enabling Approval Delegation for Quote**

The following example illustrates how to enable approval delegation for the Request (Quote) Management application:

- 1. Log in to Service Manager with a System Administrator account.
- 2. Click System Administration > Ongoing Maintenance > Profiles > Request Management Profiles.
- 3. Service Manager displays your custom Request Management profile form.
- 4. In Profile Name text box, type the name of a profile you want to grant approvals . For example, type "request approver."
- 5. Click Search.
- 6. Service Manager displays the current Change Management Security Profile.
- 7. In the Alert/Approval tab, select **Can Delegate Approvals**, and then make sure that the check box "Approvals" is checked.
- 8. Click Save.

**Note:** Best practice is to enable the Delegate Approvals or Can Delegate Approvals option only for operators who can also view and approve objects in the application.

### Improve SRC Performance

**Note:** These steps only improve performance only if you do not already have the an ApprovalA1 table in your installation of Service Manager. In Service Manager 9.31, this table already exists.

The following changes to the Service Manager database can improve the performance of Web Service requests from Service Request Catalog. These steps should be completed by an experienced Service Manager administrator.

These changes remedy problems that occur when the Service Manager server cannot fully translate Service Manager queries to an SQL server when fields that appear in the query are mapped to large object (LOB) type fields. The changes prevent inefficient scans by the Service Manager server when it runs queries against tables that reference LOB type fields.

**Note:** If you already mapped any repeating group in a table that is referenced by an Array table, you will have an Array table that uses the A1 alias. In this case, use a different alias, such as A2, and append that alias value to the base table name to form the table name. For example, you may already have an Array table for the Approval file. If you already have an A1 table, use alias A2 and name the table APPROVALA2 instead.

### Create the ApprovalA1 Table

Remap the current.pending.groups array from a CLOB/TEXT field to an Array table, creating APPROVALA1 table. Use the Dbdict utility, not the System Definition utility or the SQLMapping utility. To edit the dbdict for the Approval file, follow these steps:

- 1. In the **Fields** pane, scroll to and then double-click on the current.pending.groups array definition line.
- 2. Click the edit field.

- 3. Set SQLTable to a1.
- 4. Click Next. You should be positioned on the dbdict entry for the current.pending.groups character field.
- 5. Set SQLTable to al.
- 6. Change the SQL type from CLOB to VARCHAR (120) and click OK.
- 7. Select the SQL Tables tab and add a new line with alias, name, and type of a1

APPROVALA1 oracle10.

8. Click **OK**. A pop-up dialog displays the DDL to create the new table.

Important: Do not modify the DDL.

- 9. Copy this DDL to the clipboard for future reference.
- 10. Click User Alters. Do not click SM Alters.
- 11. Click **OK** on the main dbdict window to update the dbdict.

**Note:** After you click **User Alters**, Service Manager displays a dialog warning that you must now alter the database using the displayed DDL. However, Service Manager also tries to modify the database directly, using that DDL. If it succeeds, nothing further is required.

The operation will succeed provided the sqllogin account information in the Service Manager sm.ini file is for a database user with the rights to issue CREATE TABLE and CREATE INDEX commands. If the sqllogin account information in the Service Manager sm.ini file is for a database user who does not have these rights, the operation will fail, and an appropriately authorized user must manually run the DDL that you copied to the clipboard against the Service Manager database schema.

- 12. Verify that Service Manager succeeded in creating the new table and index by examining the Service Manager database in Oracle to confirm that the new APPROVALA1 table was created.
- 13. Investigate any SQL error messages that appear.
- 14. Use Oracle SQL Developer or another database management tool to verify that the APPROVALA1 table was created.

#### Remap the parent.tree Field

The next task is to remap the parent.tree field in the capability file to an Array table. Use the Dbdict utility, not the System Definition utility or the SQLMapping utility. To edit the capability file to an Array table, follow these steps:

- 1. Select the **parent.tree** type array.
- 2. Click the edit field.
- 3. Set SQLTable to a1.
- 4. Click Next. You should be positioned on the parent.tree type character.
- 5. Change the SQL type to VARCHAR (50).
- 6. Change SQLTable to a1.
- 7. Click **OK**.

- 8. Go to SQLTables.
- 9. Add a1 CAPABILITYA1 oracle10.
- 10. Click **OK**. A pop-up dialog displays the DDL to create the new table.

Important: Do not modify the DDL

- 11. .Copy this DDL to the clipboard for future reference.
- 12. Click User Alters. Do not click SM Alters.
- 13. Click **OK** on the main dbdict window to update the dbdict.

**Note:** After you click **User Alters**, Service Manager displays a dialog warning that you must now alter the database using the displayed DDL. However, Service Manager also tries to modify the database directly, using that DDL. If it succeeds, nothing further is required.

The operation will succeed, provided the sqllogin account information in the Service Manager sm.ini file is for a database user with the rights to issue CREATE TABLE and CREATE INDEX operations. If the sqllogin account information in the Service Manager sm.ini file is not for a database user who does not have these rights, the operation will fail, and an appropriately authorized user must manually run the DDL that you copied to the clipboard against the Service Manager database schema.

- 14. Verify that Service Manager succeeded in creating the new table and index by examining the Service Manager database in Oracle to see if the new CAPABILITYA1 table was created.
- 15. Investigte any SQL error messages that appear.
- 16. Use Oracle SQLDeveloper or another database management tool to verify that the CAPABILITYA1 table was created.

### Remap the access.list Field

The next step is to remap the acces.list field in the svcCatalog file to an Array table. Use the Dbdict utility, not the System Definition utility or the SQLMapping utility. To edit the svcCatalog file to an Array table, follow these steps:

- 1. Select the access.list type array.
- 2. Click the **edit** field.
- 3. Set SQLTable to a2.
- 4. Click Next. You should be positioned on the access.list type character.
- 5. Change the SQL type to VARCHAR (50).
- 6. Change SQLTable to a2.
- 7. Click OK.
- 8. Go to **SQLTables**.
- 9. Add a2 SVCCATALOGA2 oracle10.
- Click OK. A pop-up dialog displays the DDL to create the new table.
   Important: Do not modify the DDL.
- 11. Copy this DDL to the clipboard for future reference.

- 12. Click User Alters. Do not click SM Alters.
- 13. Click **OK** on the main dbdict window to update the dbdict.

**Note:** After you click **User Alters**, Service Manager displays a dialog warning that you must now alter the database using the displayed DDL. However, Service Manager also tries to modify the database directly, using that DDL. If it succeeds, nothing further is required.

The operation will succeed, provided the sqllogin account information in the Service Manager sm.ini file is for a database user with the rights to issue CREATE TABLE and CREATE INDEX operations. If the sqllogin account information in the Service Manager sm.ini file is not for a database user who does not have these rights, the operation will fail, and an appropriately authorized user must manually run the DDL that you copied to the clipboard against the Service Manager database schema.

#### Remap the operators Field

The next task is to remap the operators field in the kmgroup file to an Array table. Use the Dbdict utility, not the System Definition utility or the SQLMapping utility. To edit the kmgroup file to an Array table, follow these steps:

- 1. Select the operators type array.
- 2. Click the edit field.
- 3. Set SQLTable to a1.
- 4. Click Next. You should be positioned on the operators type character.
- 5. Change the SQL type to VARCHAR (60).
- 6. Change SQLTable to a1.
- 7. Click OK.
- 8. Go to SQLTables.
- 9. Add a1 KMGROUPA1 oracle10.
- 10. Click **OK**. A pop-up dialog displays the DDL to create the new table.

Important: Do not modify the DDL.

- 11. Copy this DDL to the clipboard for future reference.
- 12. Click User Alters. Do not click SM Alters.
- 13. Click **OK** on the main dbdict window to update the dbdict.

**Note:** After you click **User Alters**, Service Manager displays a dialog warning that you must now alter the database using the displayed DDL. However, Service Manager also tries to modify the database directly, using that DDL. If it succeeds, nothing further is required.

The operation will succeed, provided the sqllogin account information in the Service Manager sm.ini file is for a database user with the rights to issue CREATE TABLE and CREATE INDEX operations. If the sqllogin account information in the Service Manager sm.ini file is not for a database user who does not have these rights, the operation will fail, and an appropriately authorized user must manually run the DDL that you copied to the clipboard against the Service Manager database schema.

- 14. Verify that Service Manager succeeded in creating the new table and index by examining the Service Manager database in Oracle to see if the new KMGROUPA1 table was created.
- 15. Investigte any SQL error messages that appear.
- 16. Use Oracle SQL Developer or another database management tool to verify that the KMGROUPA1 table was created.

#### Remap the members Field

Re-map the members field in the cm3groups file to an Array table. To edit the cm3groups file to an Array table, follow these steps:

- 1. Select the members type array.
- $2. \ \ Click \ the \ {\tt edit} \ \ field.$
- 3. Set SQLTable to a1.
- 4. Click Next. You should be positioned on the members type character.
- 5. Change the SQL type to VARCHAR (60).
- 6. Change SQLTable to a1.
- 7. Click OK.
- 8. Go to SQLTables.
- 9. Add a1 CM3GROUPSA1 oracle10.
- 10. Click **OK**. A pop-up dialog displays the DDL to create the new table.

Important: Do not modify the DDL.

- 11. Copy this DDL to the clipboard for future reference.
- 12. Click User Alters. Do not click SM Alters.
- 13. Click **OK** on the main dbdict window to update the dbdict.

**Note:** After you click **User Alters**, Service Manager displays a dialog warning that you must now alter the database using the displayed DDL. However, Service Manager also tries to modify the database directly, using that DDL. If it succeeds, nothing further is required.

The operation will succeed, provided the sqllogin account information in the Service Manager sm.ini file is for a database user with the rights to issue CREATE TABLE and CREATE INDEX operations. If the sqllogin account information in the Service Manager sm.ini file is not for a database user who does not have these rights, the operation will fail, and an appropriately authorized user must manually run the DDL that you copied to the clipboard against the Service Manager database schema.

- 14. Verify that Service Manager succeeded in creating the new table and index by examining the Service Manager database in Oracle to see if the new CM3GROUPSA1 table was created.
- 15. Investigate any SQL error messages that appear.
- 16. Use Oracle SQL Developer or another database management tool to verify that the CM3GROUPSA1 table was created.

## **Additional Performance Tips**

If the user receives a "max session exceed" error when running SRC with large number of concurrent users, increase the Service Manager max threads per node. To do this, follow these steps:

- 1. Edit the sm.ini in the root Service Manager directory: \$SM\_install\_dir\$\server\RUN
- 2. Locate the Threadsperprocess parameter, and then increase the number. If the parameter is not present in the sm.ini file, add the parameter by using the following format:

Threadsperprocess:{number}

3. Restart the Service Manager server.

For Oracle databases, you can improve the SRC login and approval performance by adding an expression index:

- 1. Log in to the Oracle Database under the sysop role.
- 2. Locate the "APPROVALM1" table.
- 3. Create the following expression index on this table:

```
FILE NAME ||'-'|| COMPONENT ||'-'|| UNIQUE KEY ||'-'|| NAME
```

### **Contact Look ups**

All Service Request Catalog users must have complete contact information specified in their Service Manager operator and contact records for the contact lookup to search successfully for a match.

The contact record and the operator record must contain the first name, last name, and company information for the user. Service Manager generates a formatted contact ID that may also be used in the contact lookup.

**Example:** The Service Manager user Jennifer Falcon has this information in her company and operator records:

- Last name = Falcon
- First name = Jennifer
- Company = HP

Her Service Manager generated contact ID is FALCON, JENNIFER.

If you are using the Contact lookup in Service Request Catalog, you can find her by typing one of the following:

- Her first name only
- Her last name only
- Both first and last name
- Her contact ID (in upper case)

# **Update Service Manager Lists**

Service Manager provides list information to Service Request Catalog that appear in different sections as the user completes a request. The items in the lists are configured in Service Manager. Therefore, if you want to change the contents of certain lists that appear in Service Request Catalog, you must use the Service Manager Windows or Web client to change the appropriate Service Manager record.

The Service Manager Help Server has all the information and steps to make changes to global lists.

- 1. Obtain the URL for the Service Manager Help Server.
- 2. Type or paste it into a browser window.
- 3. Type "global lists" in the Search area of the Help Server interface to locate all information about these lists.

For Service Request Catalog, you can make changes to these lists:

- Callback Type (to specify the users preferred contact method)
- Interactions Activity Types (such as "Operator update")
- Resolution Code (to categorize the reason for closure)
- Urgency (such as "Critical" or "High")

Note: Service Manager localizes these lists to make sure they render correctly in different locales. If you customize any list value, you must create manual translations of your new values and store them in the appropriate locale folder.

## **Supporting Other Locales**

You may have a global community of users who want to view the service catalog in their preferred language. Service Request Catalog provides complete out-of-box localization for multiple languages. You must complete tasks to configure support for your selected languages.

Service Request Catalog also supports the currency code and symbol for each of these languages. Complete the following tasks to enable more than one locale. The only constraint is that each locale must be supported by Service Manager. Complete the first three tasks with a Service Manager Client that connects to your Service Manager server.

| Language             | Language Code |
|----------------------|---------------|
| Arabic               | ar_SA         |
| Brazilian Portuguese | pt_BR         |
| Czech                | cs_CZ         |
| Dutch                | nl_NL         |
| English              | en_US         |

### **Review Out-of-box Supported Languages**

| Language           | Language Code |
|--------------------|---------------|
| French             | fr_FR         |
| German             | de_DE         |
| Hungarian          | hu_HU         |
| Italian            | it_IT         |
| Japanese           | ja_JP         |
| Korean             | ko_KR         |
| Polish             | pl_PL         |
| Russian            | ru_RU         |
| Simplified Chinese | zh_CN         |
| Spanish            | es_ES         |

### Task 1: Configure the Language in Service Manager

The first task is to make the selected language available when the user logs in to Service Request Catalog. Some languages may already be enabled on the Service Manager side. Others may not be enabled. Follow these steps to verify that your target language is enabled, or complete the steps to enable it.

- 1. From the Service Manager client, expand the left navigation and click Tailoring > Database Manager.
- 2. From the Table field, type or select:

language

3. Click the Search icon.

Service Manager returns a list of Service Manager language files.

- 4. Double-click the desired language file.
- 5. From the Language Identification dialog, click the Search icon.

A list of available languages appears. If the language you want has an active flag set to true, the language is enabled, and your task is complete. If the flag is false, proceed to the next step.

- 6. Select the language that you want to enable.
- 7. Check the empty **Active for logins** check box.
- 8. Click **Save** to update the language record.
- 9. Click **OK**.
- 10. Repeat step 1 through step 9 to add more languages.
- 11. Click **Back** to exit this task.
- 12. Restart the Service Manager client to verify your changes.

### Task 2: Configure the User Profile

The second task is to associate a default language with the individual user in their Service Manager user profile. For users in a multi-lingual environment, one might prefer to search the catalog in French, while another user would be more comfortable with Spanish.

**Note:** If the user does not exist in the Service Manager system, you can follow these steps to navigate to the Operator Record dialog, but you must create the user before you complete the language association task.

- 1. Verify the target language is configured in Service Manager by reviewing <u>Task 1</u> in the Support Other Locales section.
- In the System Navigator pane, click System Administration > Ongoing Maintenance > Operators to edit the user's operator record.
- 3. Click Search.
- 4. Select the user from the Login Name or Full Name column.
- 5. Click the Login Profile tab.
- 6. Click the **Language** drop-down list to select the default language for that user.
- 7. Click Save.
- 8. Click OK.
- 9. Repeat step 2 through step 8 if you have more than one operator record to configure.
- 10. Click **Back** to exit this task.

### Task 3: Localize the Item Record

- 1. To display any item in the user's preferred language, you must add the specific language attribute to the item record. If you skip this step, the item appears in the default language.
- 2. In the **System Navigator** pane, click **Service Catalog** > **Manage Catalog** to locate the record to be localized.
- 3. Click Search. Service Manager displays a list of the item records in the catalog.
- 4. Scroll to find the target record in the list.
- 5. Click the record in the list to display all the record information in the Category Definition form.
- 6. When Service Manager displays the record, right-click anywhere in the form and select **Localize this record** from the context menu.
- 7. Service Manager displays the Create Localized Data wizard.
- 8. Choose the language from the drop-down list. **Example:** select German.
- 9. Replace the English **Name**, **Short Description**, and **Long Description** with equivalent values in the language you selected in step 6.
- 10. Click **Finish**. Service Manager displays a confirmation message above the Category Definition form.
- 11. Repeat step 3 through step 8 to create localized versions of each catalog record.
- 12. When you are finished, click **OK**.
- 13. Click **Back** to exit the task.

### Task 4: Configure the Currency

All currencies related to supported locales are available in the Service Request Catalog application. Currency values can appear with a symbol, such as the dollar symbol (\$), or a code, such as USD (United States Dollars). The default display for the English locale is the currency symbol. The default display for non-English locales is the currency code.

### Changing a Currency Code or Symbol

You can change the way currency displays, or you can add a new code or symbol.

**Example:** You would like to display using a different currency code or symbol, or even add a new currency.

#### Changing the Default Currency Symbol for Service Request Catalog

The Service Manager server normally provides localized item descriptions and converts the item cost to your locale currency symbol and value without intervention. You can override the currency display by overriding the default value.

- 1. On the server where you deploy the Service Request Catalog, navigate to the Control Panel > Administrative Tools > Services dialog.
- 2. Navigate to this folder:

Windows: C:\...\src-1.40\resources\client\

**Unix:** /opt/..../src-1.40/resources/client/

All localization sub-folders contain translated text for the application.

3. Open the folder for your locale.

Example: Hungarian translations are in this folder:

Windows: C:\...\src-1.40\resources\client\hu\

Unix: /opt/..../src-1.40/resources/client/hu/

- 4. Open the CurrencySymbol\_hu.properties file.
- 5. Locate the currency code and symbol that you want to display and remove the comment character from that entry.
- 6. Save and close the file.

#### Adding a New Currency to Service Manager

If you want to display items in the new locale using the correct currency value and symbol, browse the Service Manager documentation to locate "Displaying currency in the Service Catalog." Follow the recommendations in this and related topics to make sure the:

- · Display currency field is set correctly in the affected operator records
- Currency table contains the correct currency definition record
- Currency conversion rate, established by the daily currency exchange rate, appears in the currency conversion table.

#### Adding a New Code and Symbol to Service Request Catalog

In this example, we want to add the Korean code and symbol.

Follow these steps on the server where you deploy the Service Request Catalog.war file.

- 1. On the server where you deploy the Service Request Catalog, navigate to the **Control Panel** > **Administrative Tools** > **Services** dialog.
- 2. Navigate to the following folder:

```
Windows: C:\...\src-1.40\resources\client\
Unix: /opt/..../src-1.40/resources/client/
```

All localization sub-folders contain translated text for the application.

3. The /ko folder contains all property files for the Korean locale. Open this file with a text editor:

```
Windows: C:\...\src-1.40\resources\client\ko\CurrencySymbol_
ko.properties
```

```
Unix:/opt/..../src-1.40/resources/client/ko/CurrencySymbol_
ko.properties
```

4. Add the correct currency code and currency symbol to this file.

Example: To add Korean currency, add this value:

KRW=\u20a9

5. Save and close the file.

#### Task 5: Display The Currency for a User

Activate the target currency. To do this, follow these steps:

- 1. In the Service Manager Windows client, navigate to **System Administration** -> **Base system Configuration** -> **Currencies**.
- 2. Enter the target currency name (for example, CNY) and then click Search.
- 3. Check the Active? checkbox and click then click OK.

Add conversion rates. To do this, follow these steps:

- 1. Navigate to System Administration-> Base system Configuration -> Conversion Rates.
- Search for the target currency Conversion Rates. Add one if not exist. Generally, the Root Currency Code should be USD.

Add the Currency to the User Profile.

- 1. Log in to Service Manager and enter **operator** in command line.
- 2. Input a valid SRC username and click **Search** to open the user profile.
- 3. Click the Login Profiles tab and change the Display Currency value to the target one.
- 4. Click Ok.
- 5. Log in to SRC using the username from step 2 and set the language to one consistent with the currency. For example, to test Chinese Yuan, set the language to **Chinese**.
- 6. Open the catalog item that has a specified cost in SM and verify that the correct currency symbols, converted price and currency format are correct.

### Task 6: Configure the Browser for a Locale

To view Service Request Catalog in a preferred language, users should configure their browser settings. The following general guidelines are for Microsoft Internet Explorer and Mozilla Firefox. If you use an unsupported browser, consult the browser documentation.

### Microsoft Internet Explorer

- 1. Click **Tools > Internet Options**.
- 2. Click the General tab.
- 3. Click Languages.
- 4. Click Add.
- 5. Choose a supported language and click **OK**.
- 6. Select that language and move it to the top of the preference list.
- 7. Click OK.

### Mozilla Firefox

- 1. Click **Tools > Options**.
- 2. Click Content.
- 3. In the Languages section, click Choose.
- 4. Click Select a language to add.
- 5. Choose a supported language and click **Add**.
- 6. Select that language and move it to the top of the preference list.
- 7. Click OK.

### **Configure Additional Details for Service Requests**

You can configure Service and Support request to display additional details from Service Manager. These details include Approval comments for both

### **Enable Approval Comments**

- 1. To enable Approval Comments for a Service request, you must first enable the feature in Service Manager. To do this, follow these steps:
  - a. In Service Manager, navigate to Tailoring -> Document Engine -> Object.
  - b. Enter "incidents" in the File Search box, and then click **Search**.
  - c. Select incidents from the file list, and then click Approvals.
  - d. Check the "Require appr.comments?" box and then click **OK**.
  - e. Enter "svcCartItem" in the File Search box, and then click Search.
  - f. Select **svcCartItemfrom** from the file list, and then click **Approvals**.
  - g. Check the "Require appr.comments?" box and then click OK.

### Enable Journal Updates

You can enable Journal Updates to appear in SRC for each request to provide additional information to the user on the history of their request. Journaling is a feature of Service Manager that allows additional details or updates to a record. If Journaling is enabled on your Service Manager server, and you want to enable those journal updates for SRC, follow these steps:

1. Open the applicationContext.properties file, and specify the following properties as **true**:

| Property                                  | Description                                                                                                    |
|-------------------------------------------|----------------------------------------------------------------------------------------------------|
| src.sm.service.journalUpdatesEnabled=true | A value of true enables the Journal Updates<br>for service. Change the value to false to hide<br>Journal Updates information  |
| src.sm.support.journalUpdatesEnabled=true | A value of true enables the Journal Updates<br>for support. Change the value to false to hide<br>Journal Updates information. |

### Edit the custom definition label for Journal Updates

By default, the label for Journal Updates is "Request Updates." However, you can modify this label. To do this, edit the Custom.properties file, and specify a new label for the request.update property.

# **Appendix A: Launcher Examples**

The following pages demonstrate various ways you can use the Launcher. All configuration for the Launcher is performed by editing the manifest.xml file. Some examples are included in the manifest.xml file, but are commented out by default.

## **Example: Add Bomgar Live Chat**

Service Request Catalog supports integration only with a Bomgar<sup>™</sup> chat solution. As such, you must independently purchase a Bomgar<sup>™</sup> chat solution for your organization. For more information about the Bomgar API and API documentation, visit www.bomgar.com.

A live chat interface can enhance your catalog support strategy. If a user has a question about an item or a request, live chat support provides immediate assistance. You can embed a live chat link at the top of the Dashboard, Services, or Support landing pages. The link launches a chat window in a new tab or window, depending on the user's browser settings. To create a live chat link from the Dashboard, Services, or Support pages, follow these steps.

**Tip:** It is always a good idea to make a backup of any system files before you make changes to them. If an error occurs later, you can always return the file to its original state.

1. Open this file with a text editor.

C:\...\src-1.40\resources\client\en\Custom.properties

- 2. Locate the chat example in the file.
- If necessary, change chat\_launcher\_title, and the chat\_launcher\_description display text. Note that:
  - The identifier can be user-defined; however, when you edit the manifest.xml file, the identifiers have to match.
  - The value for each identifier is exactly what will display in the user interface.
- 4. Save and the file but keep it open for reference as you configure the next file.
- 5. Open this file with a text editor.

C:\...\src-1.40\secure\configuration\manifest.xml

Use the following lines as a reference for the remaining steps.

- 6. Locate the <launchers></launchers> section, which may contain one or more <launcher></launcher> sub-sections that describe the attributes of third party applications that you want to display on the Dashboard.
- 7. Copy the Live Chat Launcher template section and insert it as a new <launcher></launcher> section.
- 8. Omit the <fields></fields> section. It is not relevant for a live chat link.
- 9. The <labelKey> section is not essential. You do not need to insert a value into this tag. The user will click the chat icon to launch the chat window.
- Verify the <link> element. This link must pass the correct parameter values to connect to the chat server. For more information about the correct parameters in the link, consult the Bomgar documentation.
- 11. If the application is running, log out and log in again to confirm that the third party application link appears in the dashboard.

## **Example: Cloud Service Automation Launcher**

To create a Cloud Service Automation launcher from the Dashboard, Services, or Support pages, follow these steps.

**Tip:** It is always a good idea to make a backup of any system files before you make changes to them. If an error occurs later, you can always return the file to its original state.

1. Open this file with a text editor.

C:\...\src-1.40\resources\client\en\Custom.properties

- 2. Locate the chat example in the file.
- 3. Change chat\_launcher\_title and the chat\_launcher\_description display text to csa\_launcher\_title and to csa\_launcher\_description respectively. When you do this, note the following:
  - The identifier can be user-defined; however, when you edit the manifest.xml file, the identifiers must match.
  - The value for each identifier is exactly what will display in the user interface.

- 4. Save and the file but keep it open for reference as you configure the next file.
- 5. Open this file with a text editor.

C:\...\src-1.40\secure\configuration\manifest.xml

Use the following lines as a reference for the remaining steps.

```
<lre><launcher launcherId="CSA_Launcher" showLogoBox="true"
showLogoDropShadow="true>
<logo>CSA.png</logo>
<titleKey>CSA_launcher_title</titleKey>
<descriptionKey>CSA_launcher_description</descriptionKey>
<launcherType>APP</launcherType>
<action>
<labelKey></labelKey>
<link>
<!-- Specify the IP Address of the CSA Launcher here -->
<![CDATA[http://<IPAddressCSA>:<port>/csa/login]]>
</link>
<method>GET</method>
</launcher>
```

- 6. Locate the <launchers></launchers> section, which contains one or more <launcher></launcher> sub-sections that describe the attributes of third party applications that you want to display on the Dashboard.
- 7. Copy the Live CSA Launcher template section and insert it as a new <launcher></launcher> section.
- 8. Omit the <fields></fields> section.
- 9. The <labelKey> section is not essential. You do not need to insert a value into this tag. The user will click the CSA icon to navigate to your organization's CSA Web site.
- 10. Verify the <link> element. This link must specify the correct address to CSA server.
- 11. If the application is running, log out and log in again to confirm that the third party application link appears in the dashboard.

## **Example: Get**

The following example shows a launcher configuration that specifies a Launcher item to trigger a Google search.

**Note:** POST HTTP Requests are not supported due to issues with security that occur when executed across multiple Web application servers. However, if the target of the POST request is on the same Web application server instance as SRC, these security issues are not present.

```
<launcher displayOrder="2"
launcherId="getLauncher"
showLogoBox="true"
showLogoDropShadow="true"
>
<logo>test2_app.png</logo>
```

```
<titleKey>get launcher title</titleKey>
       <descriptionKey>get_launcher_description</descriptionKey>
       <launcherType>APP</launcherType>
       <fields>
               <field fieldId="q">
                       <labelKey>get_search</labelKey>
                       <type>TEXT</type>
                       <defaultValueKey>get_search_value</defaultValueKey>
               </field>
       </fields>
       <action>
       <labelKey>get_action_label</labelKey>
       <link>
               <![CDATA[http://www.google.com/search]]>
       </link>
       <method>GET</method>
       </action>
</launcher>
```

# **Appendix B: Working with the Service Catalog**

## Service Request Catalog HTML Tag Support

Service Manager supports a variety of HTML tags as part of the Service Catalog. However, Service Request Catalog supports only a subset of the HTML tags. Therefore, we recommend that you refine the Service Catalog in Service Manager to ensure that catalog items are rendered as expected in Service Request Catalog. The following table shows the tags that are supported in SRC.

**Note:** HTML tags that are not listed in the following table are not supported

| TAG      | DESCRIPTION                                                                                                    |  |
|----------|----------------------------------------------------------------------------------------------------|--|
| Anchor   | The <a> tag creates a hypertext link, and supports the following attributes:</a>                                                                                                    |  |
|          | <ul> <li>target: This attribute is ignored by SRC. By default, all URLs are opened in a new<br/>browser window to prevent SRC from being unloaded.</li> </ul>                                                                                                    |  |
|          | <ul> <li>href: Specifies a URL. The URL can be either absolute or relative to the location of main.jsp of SRC. An example of an absolute reference to a URL is http://www.hp.com; an example of a relative reference is index.html.</li> <li>Note: You must prefix a URL with http(s):// to designate it as an absolute URL. Otherwise, SRCtreats them as relative URLs.</li> </ul> |  |
| Bold     | The <b> tag renders text as bold.</b>                                                                                                    |  |
| Break    | The<br>tag creates a line break in the text.                                                                                                    |  |
| Emphasis | The <em> tag displays the tagged text in italics. An italic typeface must be available for the font used.</em>                                                                                                    |  |
| Font tag | The <font> tag specifies a font or list of fonts to display the text. The font tag supports the following attributes:</font>                                                                                                    |  |
|          | color: Only hexadecimal color (#FFFFF) values are supported.                                                                                                    |  |
|          | • face: Specifies the name of the font to use. You can specify a list of comma-<br>delimited font names, in which case SRC selects the first available font. If the<br>specified font is not installed on the local computer, SRC selects a substitute<br>font.                                                                                                    |  |
|          | <ul> <li>size: Specifies the size of the font. The valid value is an integer between 1 and 7; or a relative increase from base font size 3 (for example, "+1" means 4 and "-2" means 1). All relative sizes also belong to the scale of 1 to 7.</li> </ul>                                                                                                    |  |
|          | <ul> <li>letterspacing: Specifies the tracking (manual kerning) in pixels to be applied to<br/>the right of each character.</li> </ul>                                                                                                    |  |
|          | <ul> <li>kerning: Specifies whether kerning is enabled or disabled. A non-zero value<br/>enables kerning, while zero disables it.</li> </ul>                                                                                                    |  |
| Image    | The <img/> tag lets you embed external image files (JPEG, GIF, PNG) and SWF                                                                                                    |  |

Chapter 6: Appendix B: Working with the Service Catalog

| TAG                | DESCRIPTION                                                                                                    |
|--------------------|----------------------------------------------------------------------------------------------------|
|                    | movies inside text. The img tag supports the following attributes:                                                                                                    |
|                    | src: Specifies the URL to an image or SWF file. This attribute is required; all other attributes are optional. The images or SWF movies do not show until they are downloaded completely.                                                                                                    |
|                    | <b>Note:</b> Embedded SWF movies cannot access the network unless there's no sandbox security violation.                                                                                                    |
|                    | width: The width of the image being inserted, in pixels.                                                                                                    |
|                    | height: The height of the image being inserted, in pixels.                                                                                                    |
| Italic             | The <i> tag displays the tagged text in italics. An italic typeface must be available for the font used.</i>                                                                                                    |
| List               | The <ol> tag (ordered list) and <ul> tag (unordered list) are rendered in an identical manner except that ordered list items are numbered and unordered list items are not. Both types of lists are made up of sequences of list items defined by the <li> tag (list item). SRC does not support any attributes of the list tags. Lists can be nested as shown in the following examples:</li></ul></ol> |
|                    | <ul> <li><li> level one, number one </li> </li></ul>                                                                                                    |
|                    | <pre></pre>                                                                                                    |
|                    | <li> level two, number one </li> <li> level two, number two </li>                                                                                                    |
|                    | <ol></ol>                                                                                                    |
|                    | <li> level three, number one </li>                                                                                                    |
|                    | <li><li> level two, number three </li></li>                                                                                                    |
|                    | <li> level one, number two </li>                                                                                                    |
| Strike             | The <s> and <strike> tags render strike-through style text.</strike></s>                                                                                                    |
| Strong             | The <strong> tag renders text as bold.</strong>                                                                                                    |
| Paragraph          | The  tag creates a new paragraph. The  tag supports the following attributes:                                                                                                    |
|                    | align: Specifies alignment of text within the paragraph; valid values are left, right, justify, and center.                                                                                                    |
| Text<br>format tag | The <textformat> tag is not a standard HTML tag but a customized tag in SRC. It lets you use a subset of paragraph formatting attributes including the following:</textformat>                                                                                                    |
|                    | indent: Specifies the indentation from the left margin to the first character in the paragraph. Both positive and negative numbers are acceptable.                                                                                                    |
|                    | blockindent: Specifies the indentation applied to all lines of the paragraph.                                                                                                    |
|                    | leftmargin: Specifies the left margin of the paragraph, in points.                                                                                                    |

| TAG              | DESCRIPTION                                                                                                    |
|------------------|----------------------------------------------------------------------------------------------------|
|                  | rightmargin: Specifies the right margin of the paragraph, in points.                                                     |
|                  | leading: Specifies the leading (line height) measured in pixels between a line's ascent and the previous line's descent. |
| Underline<br>tag | The <u> tag underlines the tagged text.</u>                                                                              |

## **Refining a Service Catalog**

### **Remove Empty Categories**

Empty Service Manager categories (that contain no items) will cause a performance degradation when Service Request Catalog attempts to populate existing categories with child items. Service Catalog administrators should verify that the Service Manager Service Catalog contains no empty categories.

## Add Images for Catalog Items

You will obtain optimum results if all catalog images are the same size and in a similar format. Catalog items display as a "thumbnail" image. Follow these basic rules for attaching a thumbnail image to a catalog item:

- The recommended size for an image is 196x140 pixels. Use a good image utility to crop or resize your images to a consistent size.
- The default background color for a smaller image is white. For consistency, consider adding an appropriate background to maintain the same image dimensions for all items.
- The recommended file type is .jpg or .png. Using other formats may produce unpredictable results.

### Separate Catalog Items for Different Companies in Multi-Company Mode

These steps should be completed by an experienced Service Manager administrator. An administrator can configure Service Manager to support Multi-Company mode to filter the information that Service Request Catalog users see when making requests. In Multi-Company mode, Service Request Catalog users see only request items for their own company.

An administrator can also enable the Mandanten feature with Multi-Company mode to store company catalog data in its own secure database.

Use the Service Manager Windows Client to complete these steps.

- To enable Multi-Company mode in the System Information Company record, click System Administration > Base System Configuration > Miscellaneous > System Information Record > General
- Verify that you have a complete company record with Multi-Company enabled. Click Tailoring > Database Manager > Table (company) > Search > company > Search > Show Company in Multi-Company Lists

- 3. Add a new "company" field of type character type to the svcCatalog tables and to the svcDisplay table.
- 4. Enable Mandanten security by specifying a filtering condition for the svcCatalog and svcDisplay tables. Use the Mandanten Field Restriction form to specify the company value (that you specified in step 3) in the Mandant Field Name field. Create two records: one for File Name svcCatalog and one for File Name svcDisplay. Click System Administration > Ongoing Maintenance > Mandanten > Mandanten Field Restrictions
- Create a Mandanten security group. Make sure the Security ID is a an upper case value. For example, SRC is an upper case value. Click System Administration > Ongoing Maintenance> Mandanten > Mandanten Security Groups
- 6. Type the "company" value in the first row of the Include Value List. Leave the Exclude Value List empty.
- 7. Click Add to save the security group record.
- 8. If you enable Mandanten security, add the name of the Mandanten security group to the Security Groups tab on the operator record of each Service Request Catalog user.
- 9. Assign the company to each category, sub-category, package, and item. This property does not cascade.

**Note:** If you are an advanced user, you can use these RAD Debugger commands to accomplish this task:

- d company in \$L.file
- x company in \$L.file="company name"
- 10. Click Save.
- 11. If you have more than one company defined in Service Manager, make sure each company has categories, subcategories, and producttypes assigned associated with service catalog.

For the detailed steps to complete each Service Manager task, see the Service Manager Help server.

## **Refining a Support Catalog**

Service Manager self-service users can request support only through the Service Request Catalog. It is not available from the Enterprise Self Service (ESS) portal. The Service Manager administrator must configure the support categories and category items that the user will select in the Service Request Catalog interface.

For an introduction to this process, you can begin by starting a Service Manager Windows client session and expand the left navigation pane. Follow the Example suggestions to create a sample category and item. Your actual Service Catalog and item configuration will be dependent on your particular organization's requirements.

For more information, see the Service Catalog section of the Service Manager Help system.

## Search for a Support Catalog Category or Item

- 1. Click Service Catalog > Administration > Manage Catalog.
- 2. Type any available information into the appropriate fields.
- 3. Click the **Support Item** checkbox to narrow the search scope.
- 4. Click **Search**. Service Manager displays a list of all support categories and items in the catalog.

### Create a Support Catalog Category

Create Support Catalog categories that contain only sub-categories and items that are related to support.

- 1. Click Service Catalog > Administration > Manage Catalog.
- 2. Click **Add New Category**. Service Manager displays a wizard that prompts you for the information about a new category.
- 3. Type a Category Name.

Example: Type PCHelp

 Type a **Display Name** that will appear in the interface as a category that you can search for items.

Example: Type PC Help

5. Type a **Description** for the new category.

**Example:** Type This is a new category.

- 6. Click Next.
- 7. Make the new category a **Top Level** category, or you can click the drop-down list to make it a **Subcategory** of a selected Top Level category.

Example: Choose Top Level.

8. Specify whether the new category should contain Subcategories, or Items and/or Bundles. Support categories can contain only items, not bundles.

Example: Choose Items and/or Bundles to allow support items to be added to the category.

- 9. Click Next.
- 10. When Service Manager displays a message that it added a new Service Catalog category, click **OK**. Service Manager displays the Category Definition interface where you can refine the category by choosing an Owner or even attaching an image.
- 11. To create a Support category, select the **Non-cart category** checkbox.
- 12. Select the Support category checkbox.
- 13. Click the Access tab.
- 14. Click the first empty row in the **Available to** table.
- 15. Select the Service Catalog group capability word that you want to associate with this new

category.

**Example:** svcCatEmployeeRequester.

- 16. Add as many capability word groups to the list as necessary.
- 17. Click Save.

### Create a Support Catalog Item

You can create individual support items for the Support Catalog, but you cannot create bundles or packages of support items.

- 1. Click Service Catalog > Administration > Manage Catalog.
- 2. Click **Add New Support Catalog Item**. Service Manager displays a wizard that prompts you for the information about a new item.
- 3. Type an Item Name.

**Example:** Type Repair Software.

- Select the checkbox to Restrict request to a single item. Support catalog items should be ordered only once.
- 5. Type a **Display Name** that will appear in the interface as a selectable item.

**Example:** Type Repair Software

6. Optional. Select the checkbox for an **Information-only** item if the item is to be read-only in the catalog and not to be requested.

**Example:** A temporarily unavailable item might appear in the catalog but not be selectable. Information-only items can also be instructions that appear in the catalog with an image, description, or even attachments, but they do not have an associated price and they cannot be requested.

7. Type a brief **Description** of the new item.

**Example:** Type Repair email software.

8. Type a **Detailed Description** of the new item.

**Example:** Type Reinstall or upgrade.

9. Type the **Cost** of the item.

Example: Type 100.

**Tip:** For support items, you may need to gather labor and material costs to accurately reflect the true cost of the support item.

10. Select the Currency unit from the drop-down list.

Example: Use the default currency that appears.

- 11. Click Next.
- 12. Click the lookup icon to display available categories.
- 13. Choose a **Category** from the list to specify what type of record Service Manager should create when a user selects this item. Choose:

- Complaint
- Incident
- Request for change
- Request for information

Example: Choose Request for change.

- 14. Select a category **Subarea**:
  - New service
  - Upgrade/new release

### Example: Choose Upgrade/new release.

Service Manager displays the New Support Catalog Item Wizard.

- 15. If necessary, change the Category, Area, or Subarea values. Click **Next**.
- 16. Choose a Connector from the drop-down list. The connector is the type of record that Service Manager will create. If you do not select a connector, Service Manager creates a new interaction with the Category, Area, and Subarea values that you specified for this Support Catalog item.

Example: Leave this blank.

17. Choose a Category from the drop-down list.

Example: Choose Applications.

- 18. Click Next.
- 19. When Service Manager displays a message that it added a new Service Catalog item, click **OK**.
- 20. Service Manager displays the Catalog Item Definition interface where you can add more information about the item, add an attachment or an image.
- 21. If you make changes, click Save

### Delete a Support Item

- 1. Click Service Catalog > Administration > Manage Catalog.
- 2. Type any available information into the appropriate fields.
- 3. Click the **Support Item** checkbox to narrow the search scope.
- 4. Click **Search**. Service Manager displays a list of all categories and items in the catalog.
- 5. Browse the list to find the category or item that you want to delete.

Example: Repair software

6. Click **Delete**.

# Appendix C: XML Tag Reference

| For This XML Tag                                    | Insert This Value                                                                                                    |                                                                                                    |
|-----------------------------------------------------|----------------------------------------------------------------------------------------------------|----------------------------------------------------------------------------------------------------|
| <configurations><br/></configurations>              | Define one or more <configuration></configuration> sections                                                                                                    |                                                                                                    |
| <configuration name="default"><br/></configuration> | Define all the necessary values to describe company customization values. The company name that you configure should match the default company name that is in the end user operator record. |                                                                                                    |
| <companydisplaynamekey></companydisplaynamekey>     | company_name is defined in                                                                                                    |                                                                                                    |
|                                                     | \resources\client\en\Custom.properties                                                                                                    |                                                                                                    |
|                                                     | Custom.properties Example:company_name = XYZ                                                                                                    |                                                                                                    |
|                                                     | Example:                                                                                                    |                                                                                                    |
|                                                     | <companydisplaynamekey>company_name </companydisplaynamekey>                                                                                                    |                                                                                                    |
| <resources></resources>                             | Define one or more <resource></resource> sections within this parameter                                                                                                    |                                                                                                    |
| <resource></resource>                               | <pre>panel.swf should be in this folder:    \secure\configuration\default\</pre>                                                                                                    |                                                                                                    |
|                                                     | <b>Example:</b> \secure\configuration\default\panel.swf                                                                                                    |                                                                                                    |
|                                                     | panel.swf contains your custom color selections.                                                                                                    |                                                                                                    |
|                                                     | <b>Example:</b> <resource>panel.swf</resource>                                                                                                    |                                                                                                    |
| <styles></styles>                                   | Define one or more <style><style> sections.</td></tr><tr><td><style></style>                                                                                                    | <pre>styles.css should be in this folder<br/>\secure\configuration\default\<br/>Example:\secure\configuration\default\styles.swf</pre> |
|                                                     | styles.xml contains your custom display settings.                                                                                                    |                                                                                                    |
|                                                     | <pre>Example:<style>styles.swf</style></pre>                                                                                                    |                                                                                                    |

| For This XML Tag                                                                                                    | Insert This Value                                                                                                    |
|----------------------------------------------------------------------------------------------------|----------------------------------------------------------------------------------------------------|
| <launchersgroup><br/></launchersgroup>                                                                                                 | Define the launchers that will appear on each landing page.                                                                                                    |
| <launchers<br>displayOn="landingpage"<br/>showIconOnly="false"<br/>showButtons="true"&gt;<br/></launchers<br>                          | <pre>Identify the third party launchers that will appear on the Dashboard and other landing pages.<br/>displayOn=DASHBOARD SERVICE SUPPORT<br/>showIconOnly= "true" "false"<br/>showButtons="true" "false"</pre>                                                                                                    |
| <launcher<br>displayOrder="<i>n</i>"<br/>launcherId="<i>id</i>"<br/>showLogoBox="true"<br/>showLogoDropShadow="true"&gt;</launcher<br> | You can show the logo as an icon and apply a drop shadow to the icon.<br>displayOrder="n" - order of appearance (left-to-right and top-to-bottom)<br>launcherid="id"- a unique user-defined value for each launcher.<br>showLogoBox="true" "false"<br>showLogoDropShadow="true" "false"                                          |
| <logo></logo>                                                                                                    | Your launcher logo file should be in this folder:<br>\secure\configuration\default\applications<br>The optimum size is 83x83px and the resolution should be 72 dpi.<br><b>Example:</b> \secure\configuration\default\applications\abc.png<br>The file format must be .png, .gif, or .jpg<br><b>Example:</b> <logo>abc.png</logo> |
| <titlekey></titlekey>                                                                                                    | titleKey value from the Custom.properties file.<br><b>Example:</b> <titlekey>launcherName</titlekey><br>The inserted ID value cannot contain blanks. Use underscore characters as separators if<br>necessary. The display value can contain blank characters.<br><b>Custom.properties Example:</b>                               |

| For This XML Tag                  | Insert This Value                                                                                                    |  |
|-----------------------------------|----------------------------------------------------------------------------------------------------|--|
|                                   | Id Value Display Value                                                                                                    |  |
|                                   | launcherName = XYZ Company                                                                                                    |  |
| <descriptionkey></descriptionkey> | descriptionKey value from the Custom.properties file.                                                                                              |  |
|                                   | Example: <descriptionkey>launcherDesc</descriptionkey>                                                                                             |  |
|                                   | The inserted ID value cannot contain blanks. Use underscore characters as separators if necessary. The display value can contain blank characters. |  |
|                                   | Custom.properties Example:                                                                                                    |  |
|                                   | Id Value Display Value                                                                                                    |  |
|                                   | launcherDesc = The XYZ Company gives you information about XYZ widgets!                                                                            |  |
| <launchertype></launchertype>     | Specify the type of third party link:                                                                                                    |  |
|                                   | APP to link to an application, like Wikipedia.                                                                                                    |  |
|                                   | MEDIA to open a video window.                                                                                                    |  |
|                                   | The link type value must be upper case.                                                                                                    |  |
|                                   | Example: <launchertype>MEDIA</launchertype>                                                                                                    |  |
| <fields><br/></fields>            | <b>Optional:</b> Define one or more individual fields to appear in a popup window.                                                                 |  |
| <field fieldid="ID"></field>      | Define a field that will appear in a popup window                                                                                                  |  |
|                                   | fieldId is a unique user-defined value for each field.                                                                                             |  |
|                                   | Example: <field fieldid="GetName"></field>                                                                                                    |  |
| <labelkey></labelkey>             | labelKey value from the Custom.properties file.                                                                                                    |  |
|                                   | Typically, this is an informational label or text string that might precede a text box or just communicate information.                            |  |

| For This XML Tag                   | Insert This Value                                                                                                    |
|------------------------------------|----------------------------------------------------------------------------------------------------|
|                                    | Example: <labelkey>textLabel</labelkey>                                                                                        |
|                                    | Custom.properties Example:                                                                                                    |
|                                    | Id Value Display Value                                                                                                    |
|                                    | textLabel = Select One:                                                                                                    |
|                                    | or                                                                                                    |
|                                    | textLabel = You are about to open a new window.                                                                                |
| <type></type>                      | Type of field. Choose one:                                                                                                    |
|                                    | TEXT to display any text                                                                                                    |
|                                    | TEXTAREA to gather user information                                                                                            |
|                                    | DROPDOWN for list information                                                                                                  |
|                                    | HIDDEN for passing information, like a token                                                                                   |
|                                    | Note: Make sure you type these values in upper case.                                                                           |
|                                    | Examples:                                                                                                    |
|                                    | <type>TEXT</type>                                                                                                    |
|                                    | <type>TEXTAREA</type>                                                                                                    |
|                                    | <type>DROPDOWN</type>                                                                                                    |
|                                    | <type>HIDDEN</type>                                                                                                    |
| <defaultvalue><br/></defaultvalue> | Specify a constant value to display, such as a list item or other value that you want to pre-<br>populate with static content. |
|                                    | <b>Examples:</b> <defaultvalue>Welcome!</defaultvalue>                                                                         |
| <options><br/></options>           | Insert individual <option></option> values to define values for a dropdown list.                                               |

| For This XML Tag      | Insert This Value                                                                                                    |
|-----------------------|----------------------------------------------------------------------------------------------------|
| <option></option>     | For each <option></option> tag set, insert <labelkey></labelkey> and <value></value> tags and related values.                                                     |
|                       | Example:                                                                                                    |
|                       | <option></option>                                                                                                    |
|                       | <labelkey></labelkey>                                                                                                    |
|                       | <value></value>                                                                                                    |
|                       |                                                                                                    |
| <labelkey></labelkey> | labelKey value from the Custom.properties file.<br>In an option list, specify the key name of a single list value that you want to display in the user interface. |
|                       | Example: <labelkey>dropdown_1</labelkey>                                                                                                    |
|                       | Custom.properties Example:                                                                                                    |
|                       | Id Value Display Value                                                                                                    |
|                       | dropdown1 = Black                                                                                                    |
|                       | dropdown2 = Red                                                                                                    |
| <value></value>       | This value can be the same as you defined in the Custom.properties file, or might be a different value to be passed to the third party application server.        |
|                       | Example:                                                                                                    |
|                       | <value>color</value>                                                                                                    |
| <action></action>     | The action describes how data will be passed to the third party application.                                                                                      |
| <link/>               | Insert the URL for the link in a CDATA tag.<br><b>Example:</b> www.google.com                                                                                     |
|                       | Example: <link/> http://www.XYZ.com                                                                                                    |

| For This XML Tag  | Insert This Value                                                                                                    |
|-------------------|----------------------------------------------------------------------------------------------------|
| <method></method> | <ul> <li>Specify the appropriate action:</li> <li>GET enables form data to be encoded by the browser into a URL.</li> <li>POST enables form data to be encapsulated in a message.</li> </ul>                                                                                                    |
|                   | <b>Note:</b> If the Post request is to access a different domain (server URL), you must confirm that there is a cross-domain policy file configured at the root directory of the remote domain. The cross domain policy file grants access to the sender passing transactional data to that server. |
|                   | <b>Example:</b> Successful connection to a third-party application in a remote domain, like www.XYZ.com requires a crossdomain.xml file to exist at this location:                                                                                                    |
|                   | www.XYZ.com/crossdomain.xml                                                                                                    |
|                   | The crossdomain.xml file would contain a section like this:                                                                                                    |
|                   | <pre><cross-domain-policy> <allow-access-from domain="*.ABC.com" secure="false"></allow-access-from> </cross-domain-policy></pre>                                                                                                    |
|                   | Examples:                                                                                                    |
|                   | <method>GET</method>                                                                                                    |
|                   | <method>POST</method>                                                                                                    |

## **Appendix D: Interface References**

The following diagrams and key show the different components of the SRC user interface that you can customize. For details on how to customize the user interface, see the "Customize Colors and Graphics" (on page 15) section.

#### **Background Symbols**

- 1. header ----- the background of header area
- 2. body ----- the background of body area
- 3. footer ----- the background of footer area
- 4. navigationBar ----- the background of navigation bar
- navigationButtonUp ----- the background of navigation button in UP status navigationButtonOver ----- the background of navigation button in OVER status navigationButtonSelected ----- the background of navigation button in SELECTED status navigationButtonDisabled ----- the background of navigation button in DISABLED status
- 6. searchBoxFocusOut ----- the background of search box in OUT (default) status searchBoxFoucsIn ----- the background of search box in IN (click in) status searchBoxDisabled ----- the background of search box in DISABLED status

### **Separator Lines**

- 7. navigationBarSeperatorStart ----- the separator line in navigation bar (left side)
- 8. navigationBarSeperatorEnd ----- the separator line in navigation bar (right side)
- 9. headerSeperator ----- the separator line below navigation bar
- 10. footerSeperator ----- the separator line upon footer

#### Logos and Images

- 11. companyLogo ----- the company's logo in header
- 12. footerLogo ----- the company's logo in footer
- 13. backgroundImage ----- the background image of body area

- 14. headerShoppingCartIcon ----- the icon for Shopping Cart
- 15. headerUserAccountIcon ----- the icon for User Account

#### CSS for fonts

- 16. headerTitle ----- the style's class name of TITLE in header
- 17. headerCartLink ----- the style's class name of CART in header
- 18. headerUserDropDownLabel ----- the style's class name of UserDropDown in header
- navigationLabelUp ----- the style's class name of LABEL in navigation bar (UP status) navigationLabelOver ----- the style's class name of LABEL in navigation bar(Over status) navigationLabelSelected ----- the style's class name of LABEL in navigation bar (SELECTED status) navigationLabelDisabled ----- the style's class name of LABEL in navigation bar (DISABLED status)
- 20. footerTitle ----- the style's class name of TITLE in footer
- 21. footerSubTitle ----- the style's class name of SUB TITLE in footer
- 22. footerLink ----- the style's class name of LINKs in footer
- 23. footerHelpLink ----- the style's class name of the HELP LINK in footer
- 24. footerCompanyLabel ----- the style's class name of the COPYRIGHT in footer
- 25. footerLegalNoticeLabel ----- the style's class name of the LEGAL NOTICES in footer

The user interface

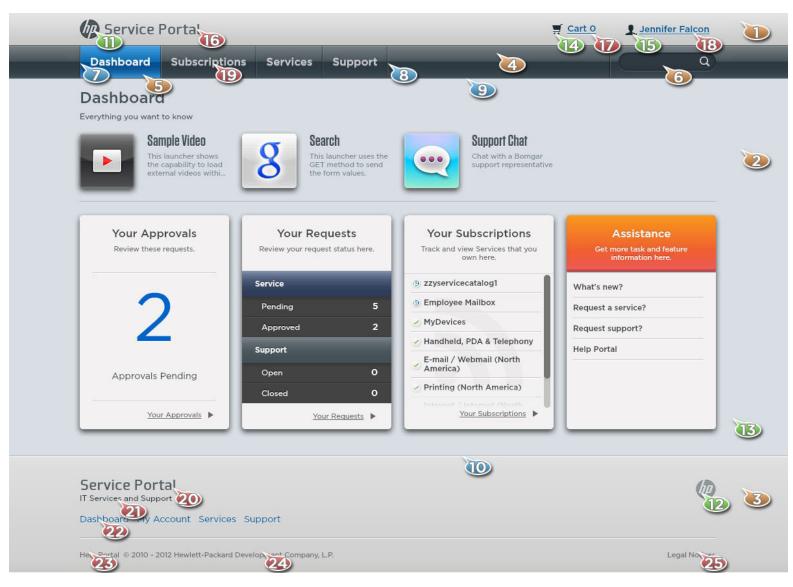

Panel.swf

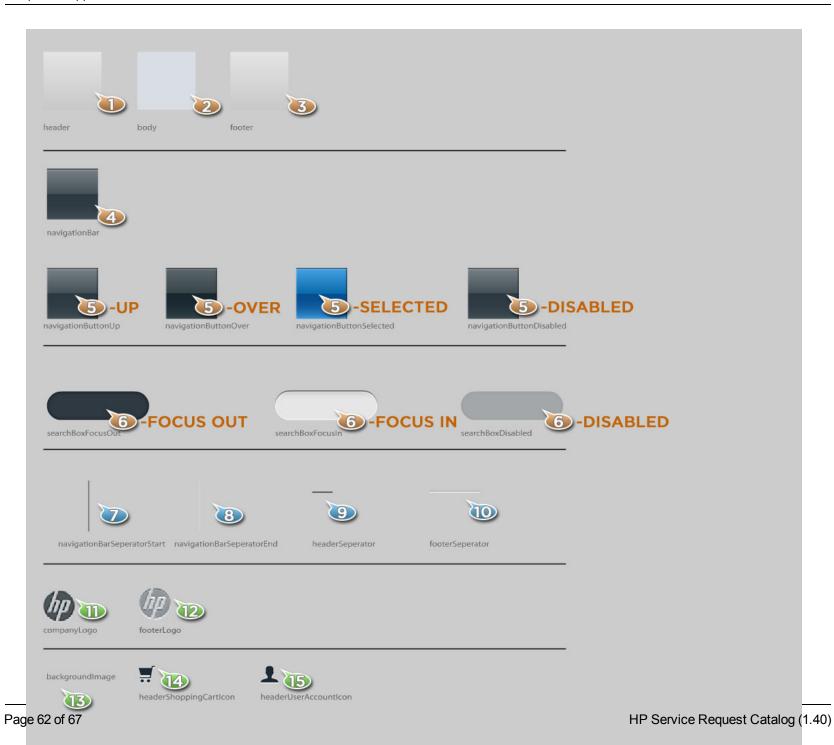

## The Style.css File

The content below is provided as a convenient reference for the default style.css file that is included with SRC.

```
/* CSS file */
@font-face {
fontFamily: "Collator";
src: url("font/Collator.otf");
embedAsCFF: true;
@font-face {
fontFamily: "Gotham";
src: url("font/Gotham-Book.otf");
embedAsCFF: true;
}
/*
text shape
*/
.headerTitle {
font-family: "Collator";
font-size: 21px;
color: #002561;
text-drop-shadow-alpha: 0.25;
}
.headerCartLink{
font-family: "Gotham";
```

```
font-size: 14px;
fontWeight: bold;
color: #336699;
textDecoration: "underline";
text-drop-shadow-alpha: 1;
.headerUserDropDownLabel{
font-family: "Gotham";
font-size: 14px;
fontWeight: bold;
color: #336699;
textDecoration: "underline";
text-drop-shadow-alpha: 1;
}
.footerTitle{
font-family: "Collator";
font-size: 21px;
color: #002561;
text-drop-shadow-alpha: 0.25;
.footerSubTitle{
font-family: "Gotham";
font-size: 12px;
color: #212F38;
```

```
text-drop-shadow-alpha: 0.25;
}
.footerLink{
font-family: "Gotham";
font-size: 14px;
color: #3c6296;
}
.footerHelpLink{
font-family: "Gotham";
font-size: 11px;
color: #666666;
text-drop-shadow-alpha: 0.25;
}
.footerCompanyLabel{
font-family: "Gotham";
font-size: llpx;
color: #666666;
text-drop-shadow-alpha: 0.25;
}
.footerLegalNoticeLabel{
font-family: "Gotham";
font-size: 11px;
color: #666666;
text-drop-shadow-alpha: 0.25;
```

```
}
.navigationLabelUp{
font-family: "Gotham";
font-size: 17px;
fontWeight: bold;
color: #336699;
text-drop-shadow-alpha: 0.25;
}
.navigationLabelSelected{
font-family: "Gotham";
font-size: 17px;
fontWeight: bold;
color: #FFFFFF;
text-drop-shadow-alpha: 0.25;
.navigationLabelOver{
font-family: "Gotham";
font-size: 17px;
fontWeight: bold;
color: #336699;
text-drop-shadow-alpha: 0.25;
}
.navigationLabelDisabled{
font-family: "Gotham";
```

font-size: 17px;
fontWeight: bold;

color: #CCCCCC;

text-drop-shadow-alpha: 0.25;

}